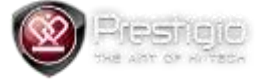

## Prestigio PMP5880D Update Guide

## WARNING! THIS UPDATE WILL ERASE ALL USER DATA! PLEASE BACKUP BEFORE REFLASHING YOUR DEVICE!

- 1. Format SD card into the FAT32 file system
- 2. Copy update.zip to the SD card
- 3. Insert SD card into the device and power off the device
- 4. Press and hold VOLUME+ button and press and release POWER button. Wait until green robot appears
- 5. Navigate on the menu with VOLUME+ and VOLUME- buttons. Choose "apply update from external storage" option and press POWER button to continue
- 6. Choose ZIP update file and PRESS power button
- 7. After update procedure would be finished press Reboot device button to reboot your device